## **Outlook(office2019/Microsoft365)メール設定 ※IMAP SSL なし**

この手順書では Microsoft 社のメールソフト「Outlook (office2019/Microsoft365)」でキビネット発行の メールを設定する手順を説明します。 設定の前に、弊社発⾏の「KIBI-Net 接続サービス許可証明書」をお手元にご準備ください。 「Outlook」の設定およびソフトの使用につきましては、お客様の判断のもとご利用ください。

※本資料は 2021 年 7 月現在のものです。設定画面の表示は変更されることがあります。

**1.** Outlook を起動します。

(「スタート」から表示されるアプリ一覧から 選択します)

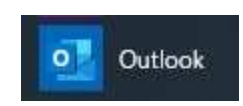

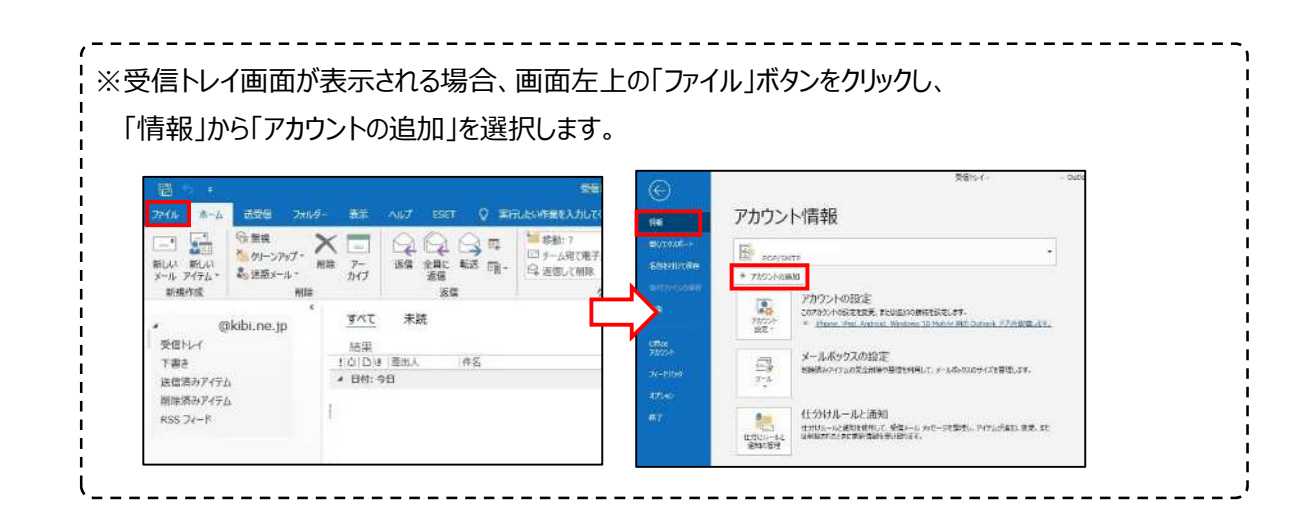

**2.** 「KIBI-Net 接続サービス許可証明書」に記 載のメールアドレス欄に入力 し、「詳細オプション」を選択します。

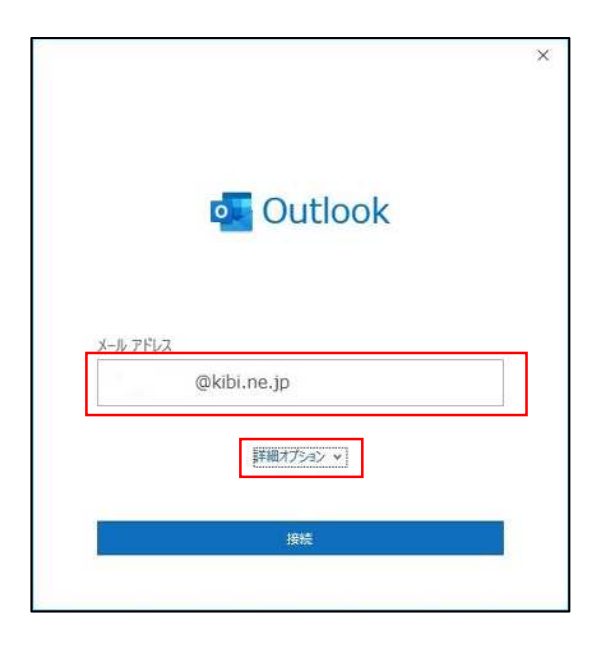

**3.** 「自分で自分のアカウントを手動で設定」にチェ ックを⼊れ、「接続」を選択します。

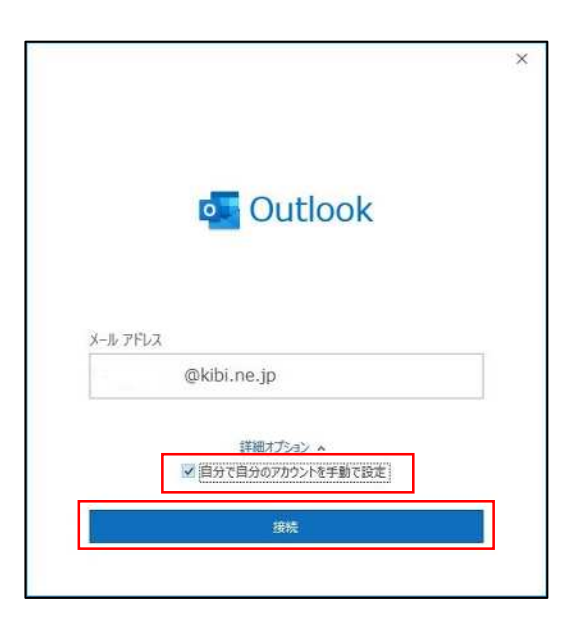

**4.** 「詳細設定」画面が表示されます。 「IMAP」を選択します。

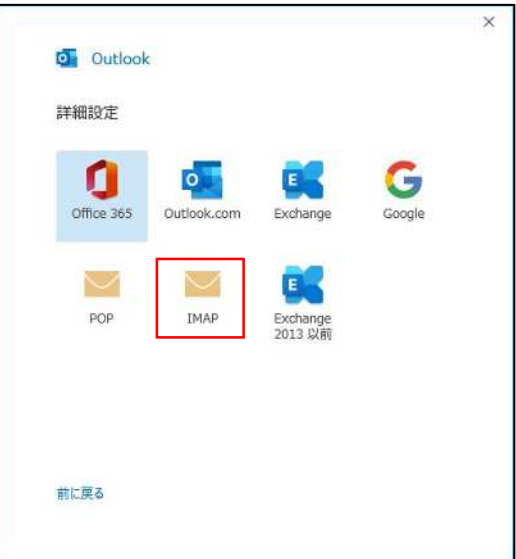

5. パスワード入力画面が表示されます。 「KIBI-Net 接続サービス許可証明書」に記 載のパスワードを入力し、接続を選択します。

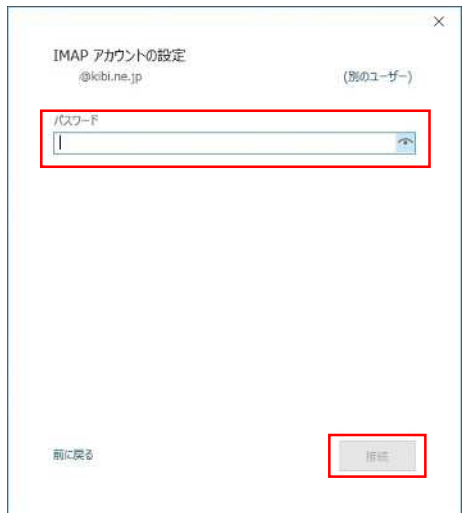

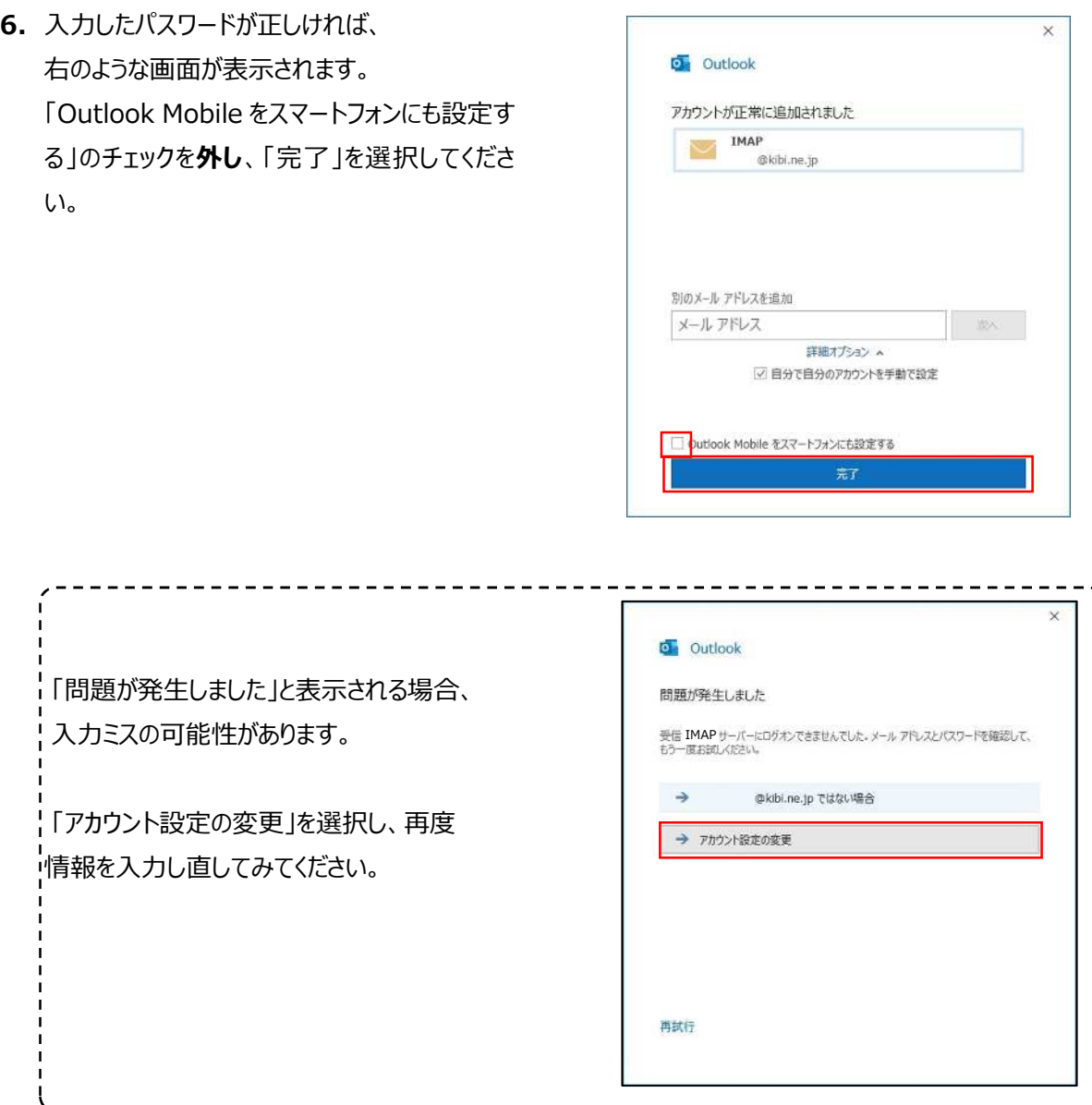

**7.** メール画面を開き、左上の「ファイル」を選択し ます。

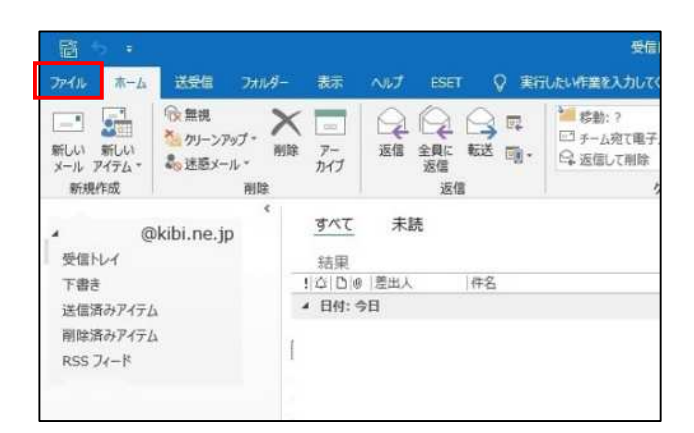

**8.** 作成したメールアカウントが選択されていること を確認し、

「アカウント設定」

↓

「アカウント名と同期の変更」を選択します。

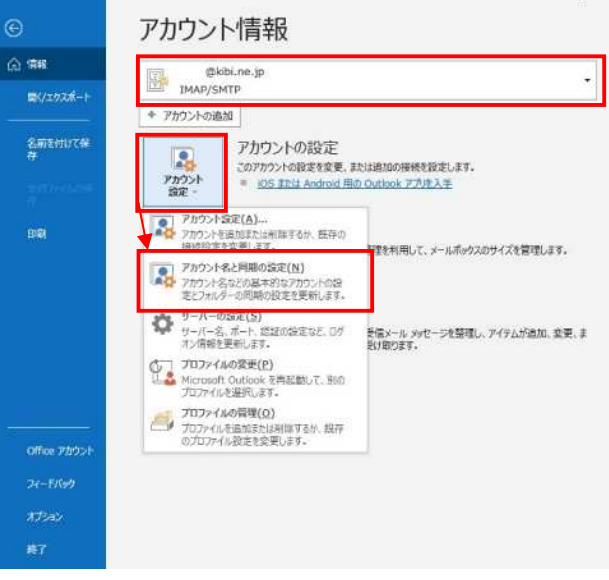

**9.** 「自分の名前」欄は、メールを送信した際に 相手に表示される名前です。ご自身で分かり やすい名称を⼊⼒してください。

入力が終わったら「次へ」を選択します。

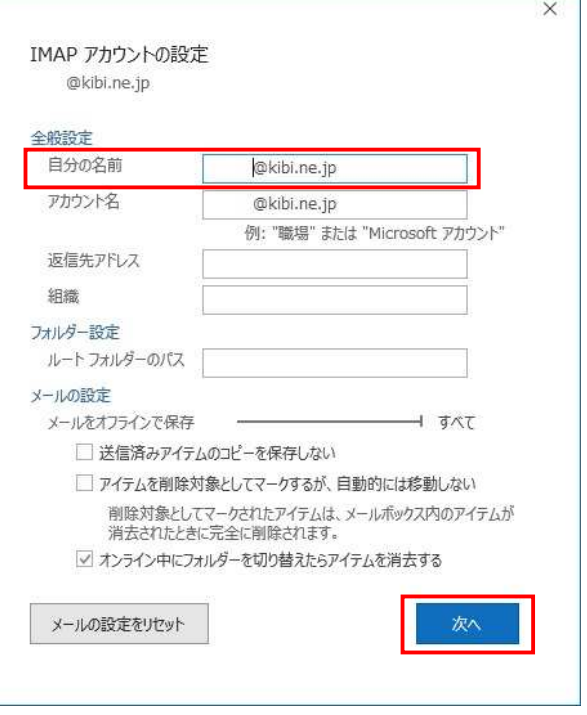

**10.**「アカウントが正常に更新されました」と表示さ

れます。

「完了」を選択します。

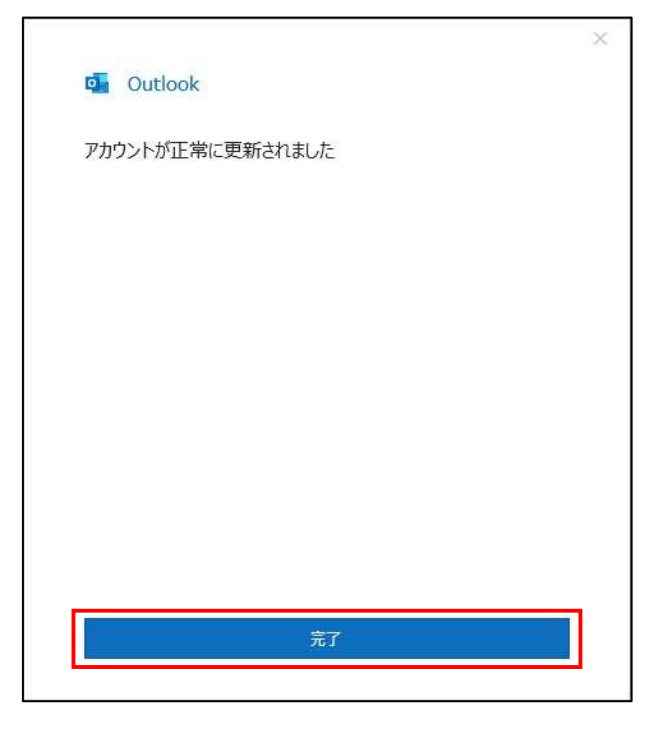

**11.**「アカウント設定」から「サーバーの設定」を 選択します。

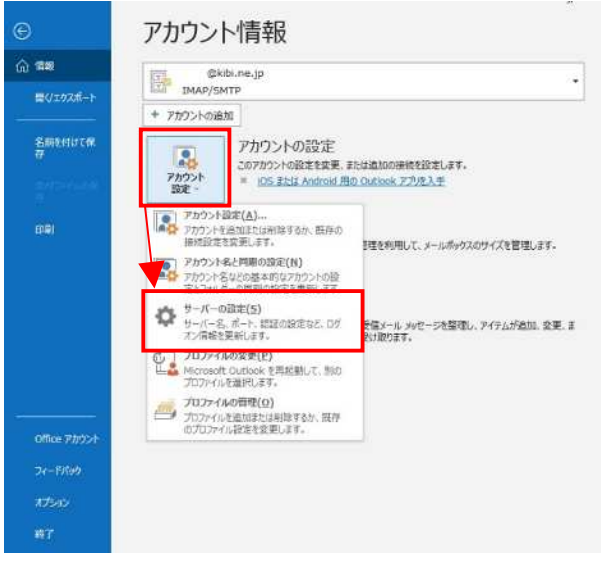

**12.**「IMAP アカウントの設定」画面が開きます。

「受信メール」の項目を以下の設定に 変更します。

サーバー: mail.kibi.ne.jp ポート: 143 暗号化方式 なし

「送信メール」を選択します。

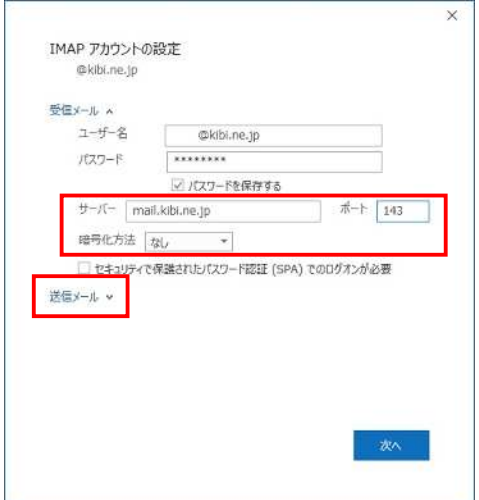

**13.**送信メール設定が開きます。 「送信メール」の項目が以下の設定で あることを確認します。

サーバー · mail.kibi.ne.jp ポート : 587 暗号化方式 なし

□送信(SMTP)サーバーには認証が 必要です にチェックを⼊れます。 〇受信メールサーバーと同じ設定を使用する にチェックを入れます。

確認が終わったら「次へ」を選択します。

**14.**「アカウントが正常に更新されました」 と表示されます。 「完了」を選択します。

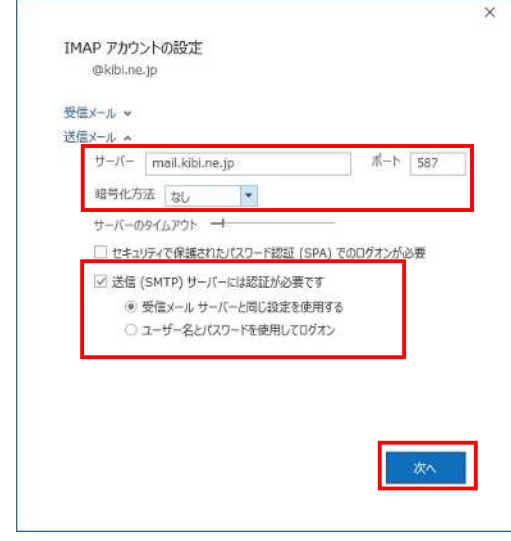

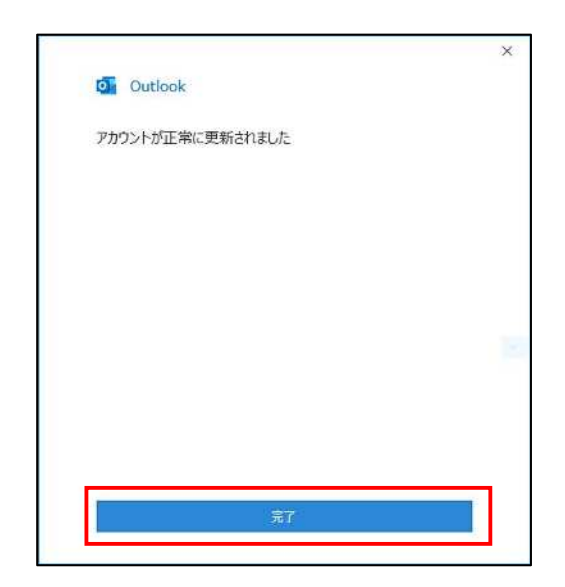

**15.**「←」を押して、元のメール画面に戻ります。

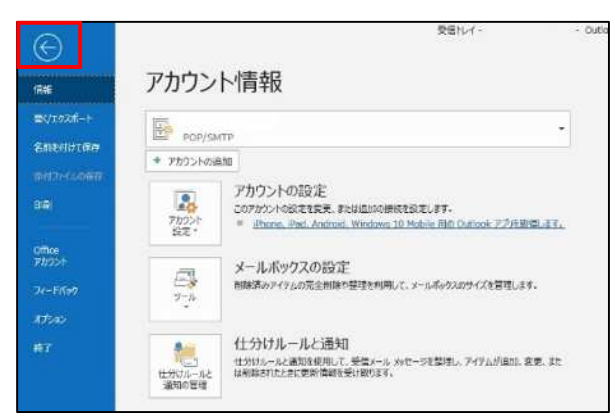

※メール設定まとめ

上記操作でメール設定(IMAP方式 暗号化無し)が設定されています。

受信メールサーバ: mail.kibi.ne.jp ポート番号: 143

送信メールサーバ: mail.kibi.ne.jp ポート番号: 587 送信認証あり (受信メールサーバと同じ)